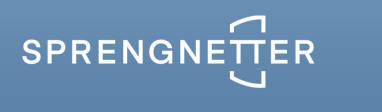

### **Unterlagenservice und Anlagenerstellung**

von Dipl.-Ing. (Assessor) Thomas Mußhoff und Account Manager Robin Drews

Mit Hilfe des Unterlagenservices beziehen Sie Ihre am häufigsten benötigten Standardunterlagen bequem über SPRENGNETTER-ProSa.

Rufen Sie Katasterkarten, Stadtpläne, Übersichtskarten, Bodenrichtwertkarten und Grundbuchauszüge ganz einfach über SPRENGNETTER-ProSa ab und binden Sie die Produkte optimal in Ihr Gutachten ein.

Informieren Sie sich auf den folgenden Seiten über die wichtigsten Funktionalitäten des integrierten Unterlagenabrufs.

#### **Der Aufruf der Schnittstelle**

Nachdem Sie in Sprengnetter-ProSa die Adresse des Bewertungsobjekts eingegeben haben kann auf der Seite "Grundstück" die Lage des Objektes in einer Karte dargestellt werden.

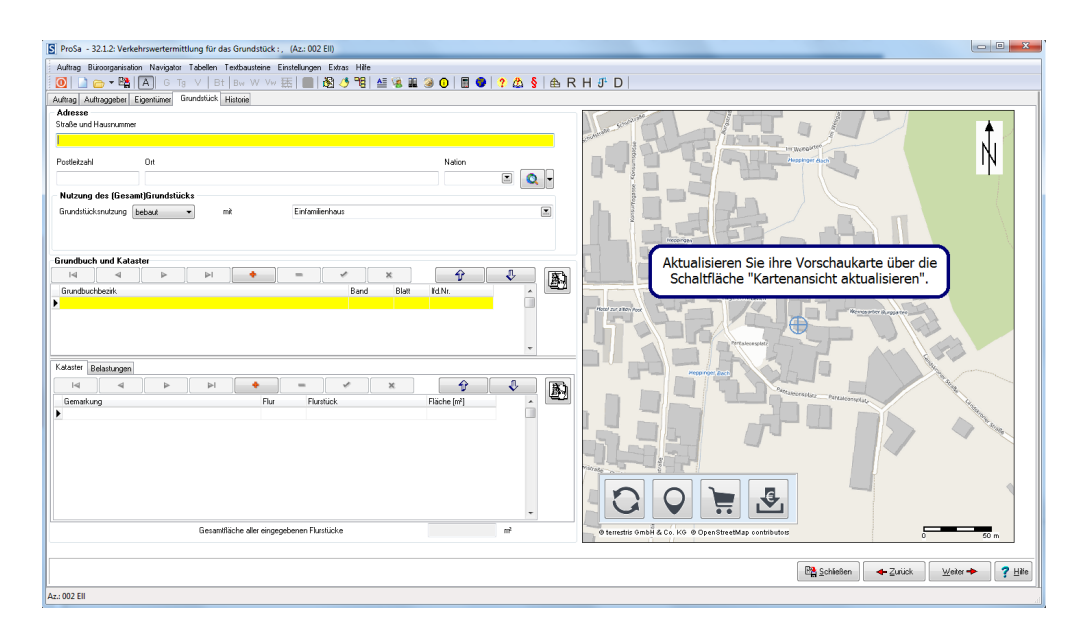

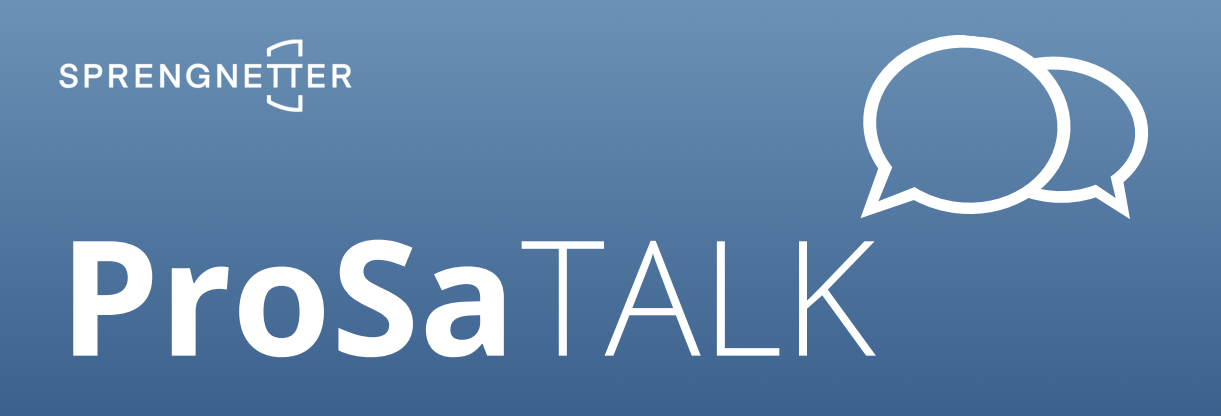

Das Kartenvorschaufenster können Sie über die Automatisierungseinstellungen aktivieren oder deaktivieren.

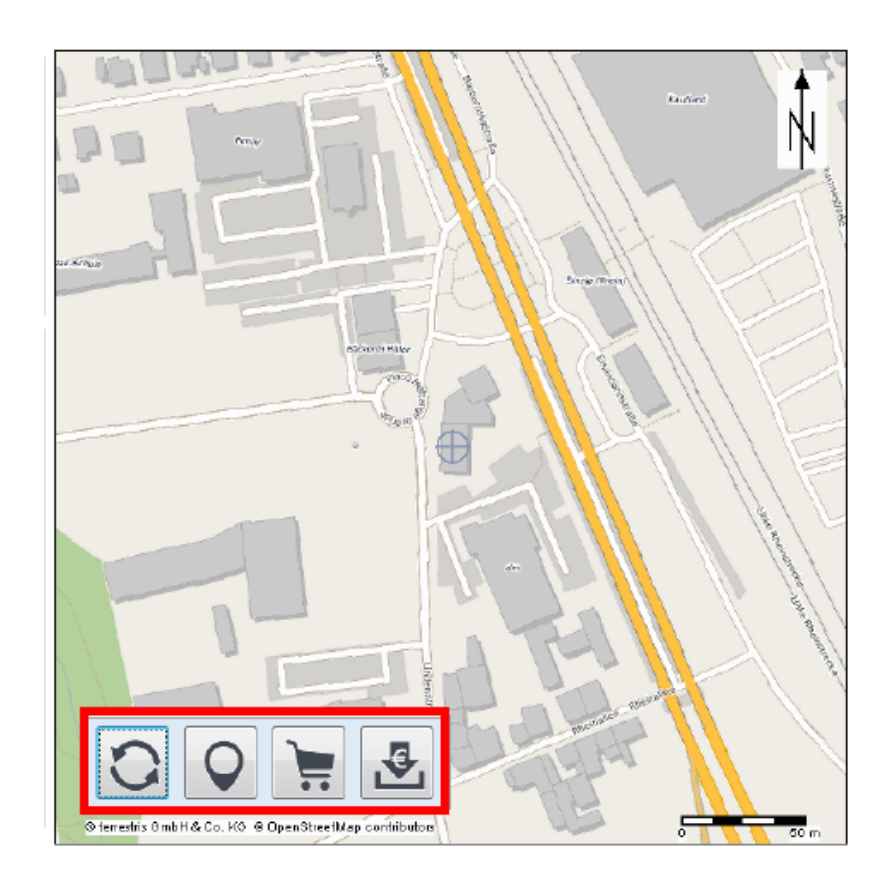

Im unteren Bereich des Kartenvorschaufensters finden Sie eine Werkzeugleiste, deren Funktionalität im Einzelnen nun beschrieben wird.

### **"Kartenansicht aktualisieren"**

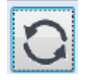

Mit der Schaltfläche "Kartenansicht aktualisieren". Das Vorschaufenster zeigt nun den Kartenausschnitt zu der eingegebenen Adresse an.

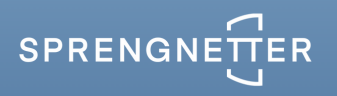

#### **"Positionsmarker festlegen"**

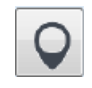

Durch einen Klick auf "Positionsmarker festlegen" kann bei Bedarf die angezeigte Position im Vorschaufenster optimiert werden. Ziehen Sie die blaue Positionsmarke durch Anklicken und Festhalten an eine beliebige Stelle in der Karte und speichern Ihre Auswahl über das Betätigen der Schaltfläche "Adresse übernehmen".

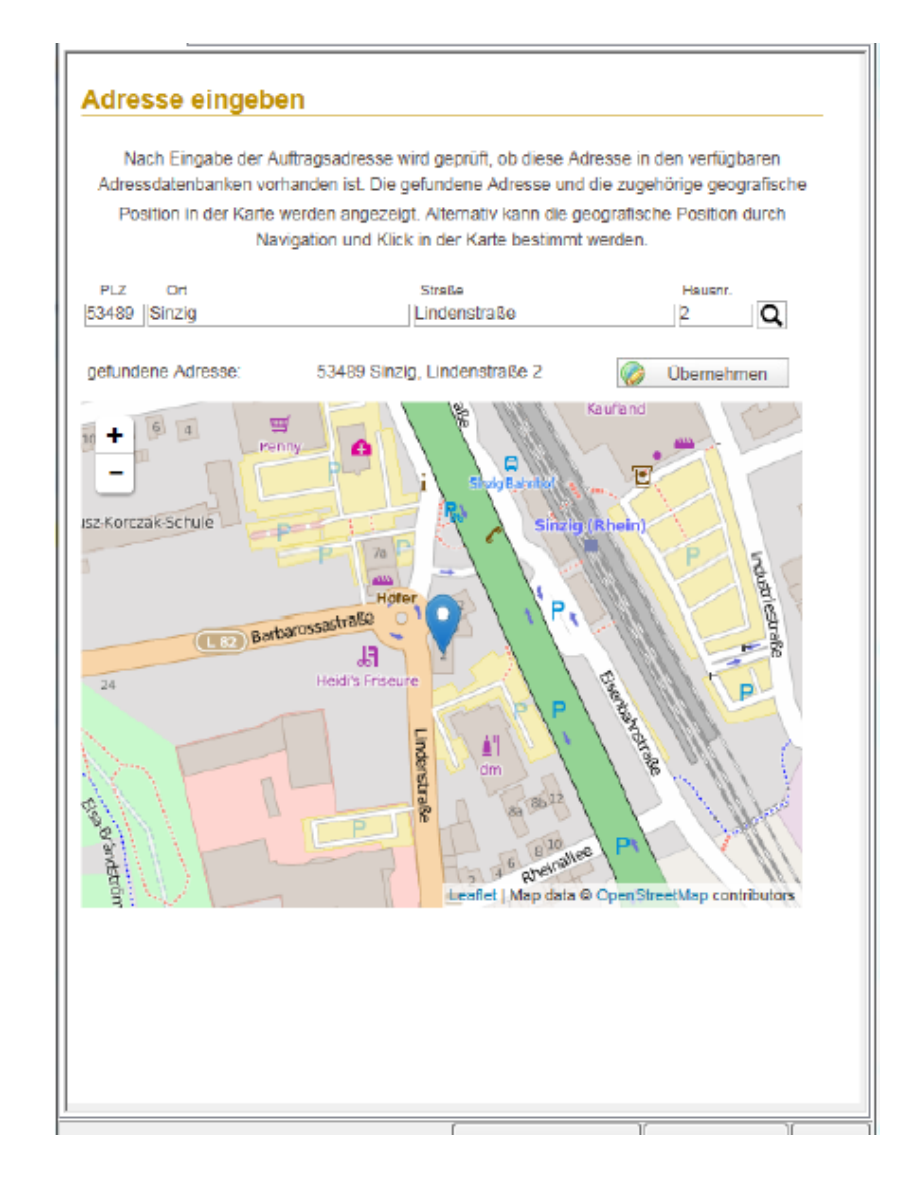

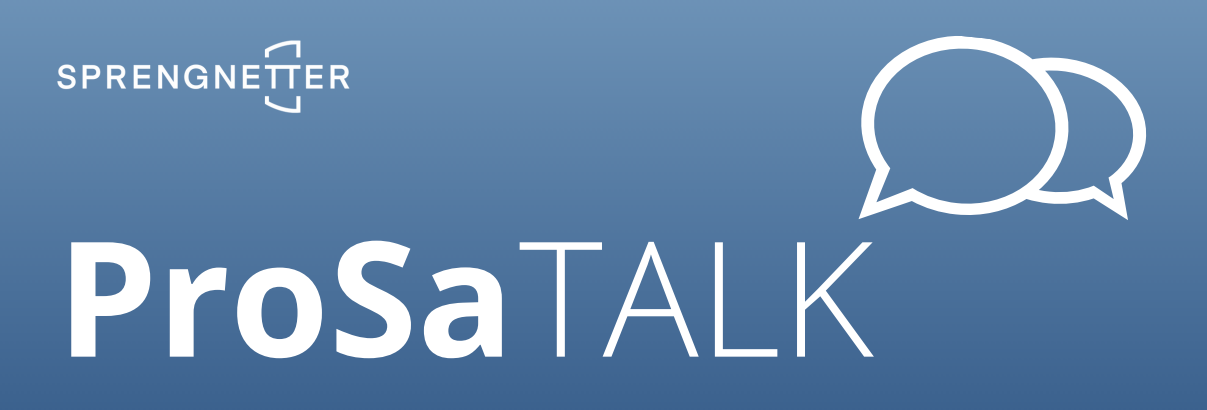

Falls das Kartenvorschaufenster in den Automatisierungseinstellungen deaktiviert ist, kann die Produktauswahl des Sprengnetter-Marktdatenportals mit Hilfe des Menüpunkts "Büroorganisation->Unterlagenbeschaffung mittels ...->Sprengnetter-Marktdatenportal" aufgerufen werden.

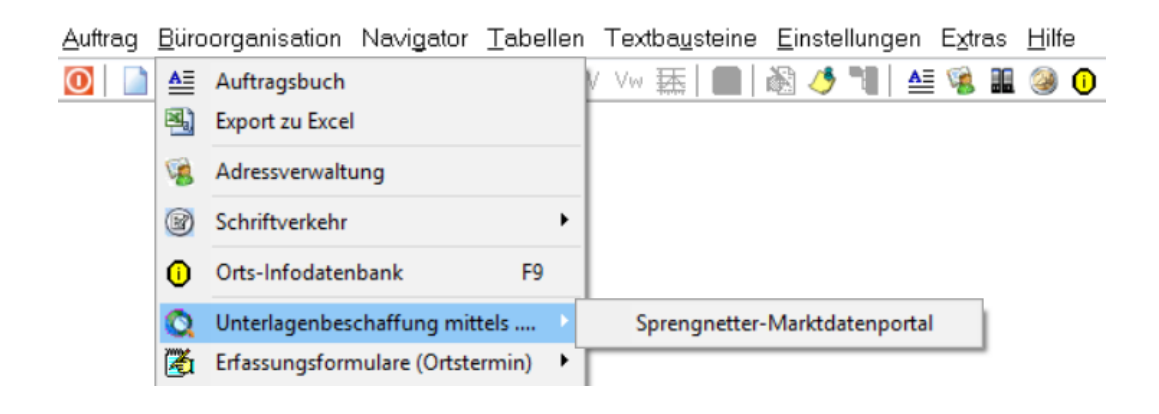

#### **Produktauswahl und Bestellen**

Über das Einkaufswagensymbol wird die Produktauswahl geöffnet. Zur Auswahl stehen die Kartenprodukte und Grundbuchauszüge. Die Zusammenstellung der Produktauswahl ist frei wählbar.

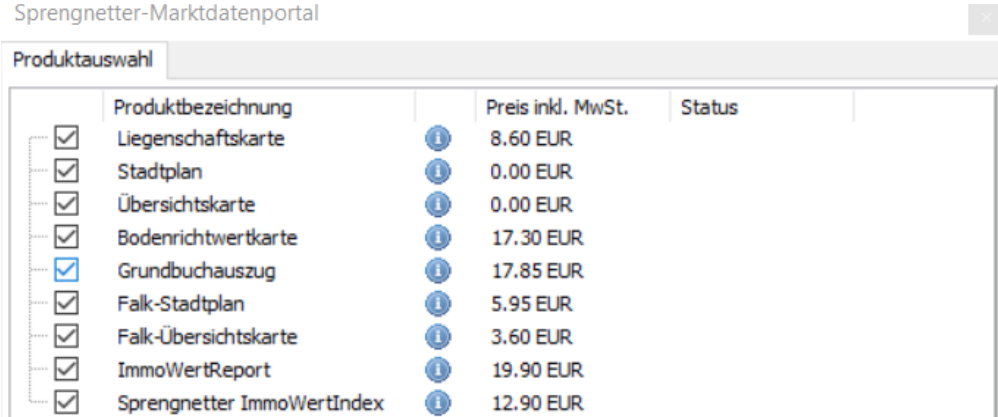

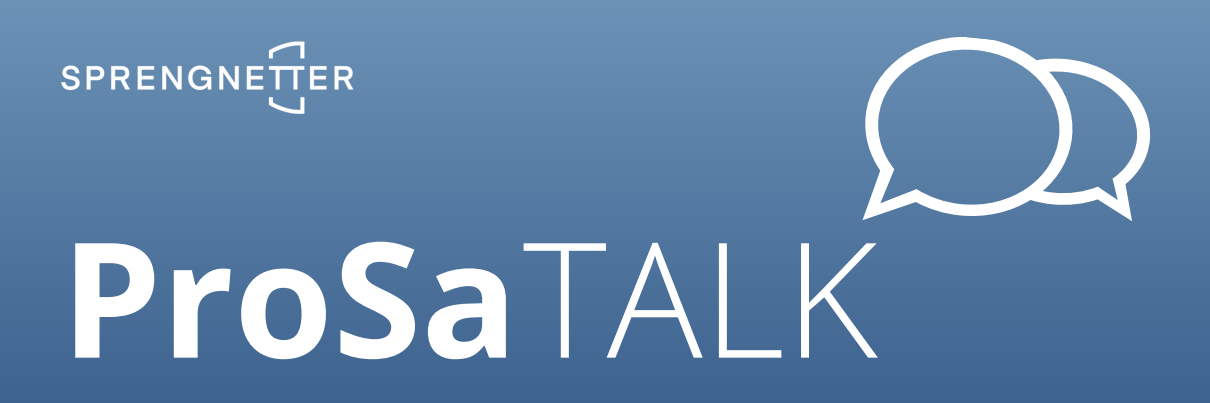

#### **Ergänzende Angaben**

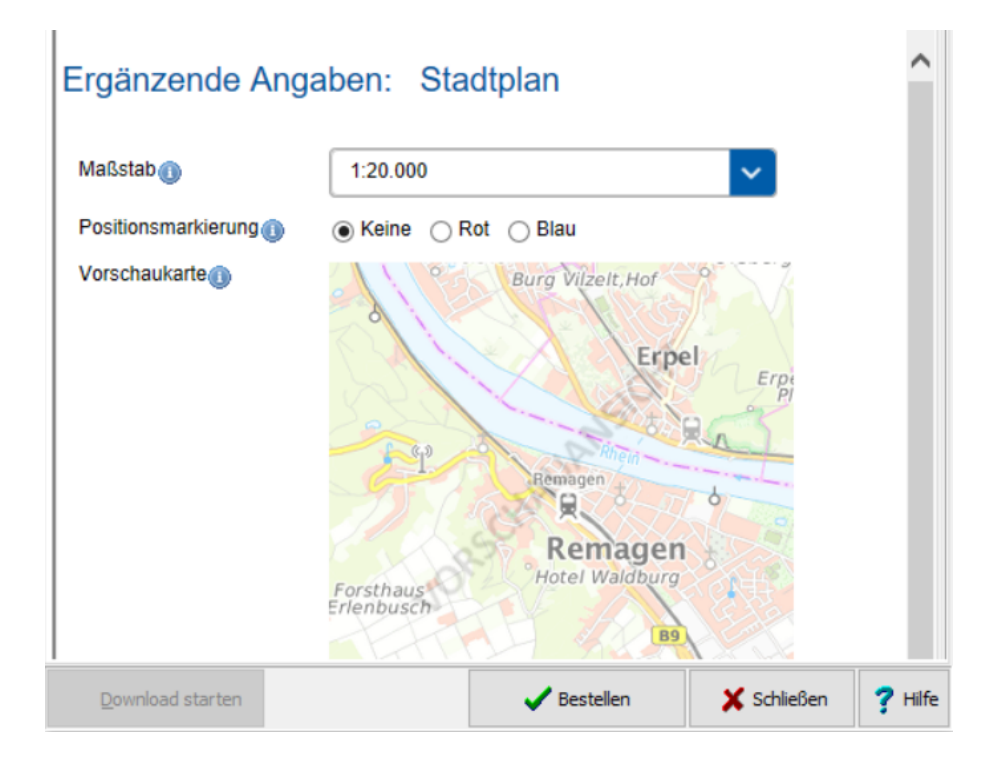

#### **Maßstab anpassen**

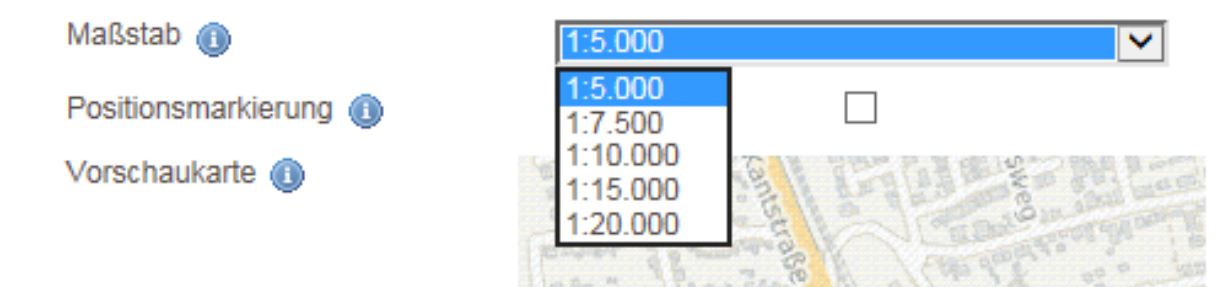

Zu jeder Karte kann der Maßstab über das Pulldownmenü angepasst werden.

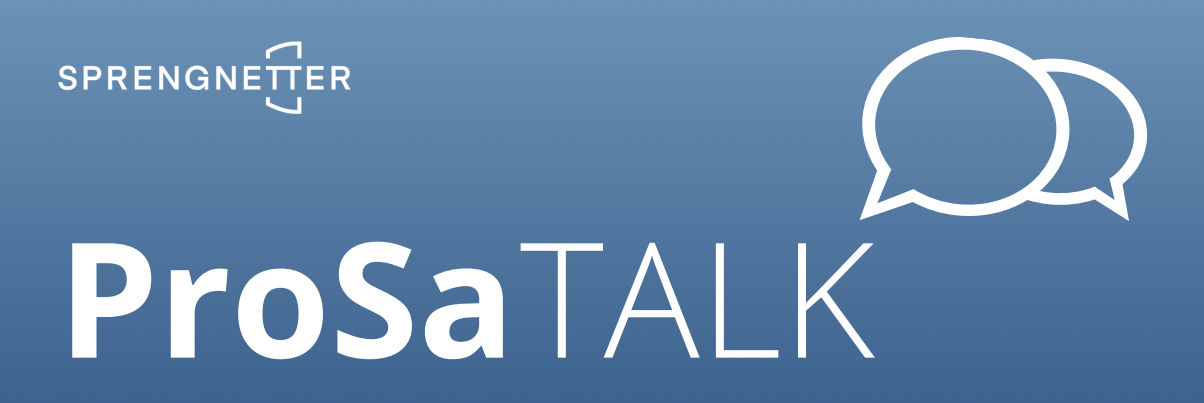

#### **Positionsmarkierung setzen**

(Lage des Bewertungsobjekts kennzeichnen)

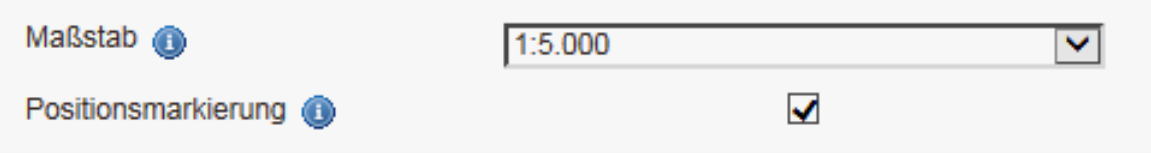

Ein Haken im Feld der "Positionsmarkierung" zeichnet diese in das fertige Kartenprodukt.

#### **Vorschaukarte ausrichten**

Die Vorschaukarte zeigt einen kleinen Ausschnitt des späteren Kartenprodukts. Mit einem Klick in die Karte kann ein neuer Kartenmittelpunkt gesetzt werden.

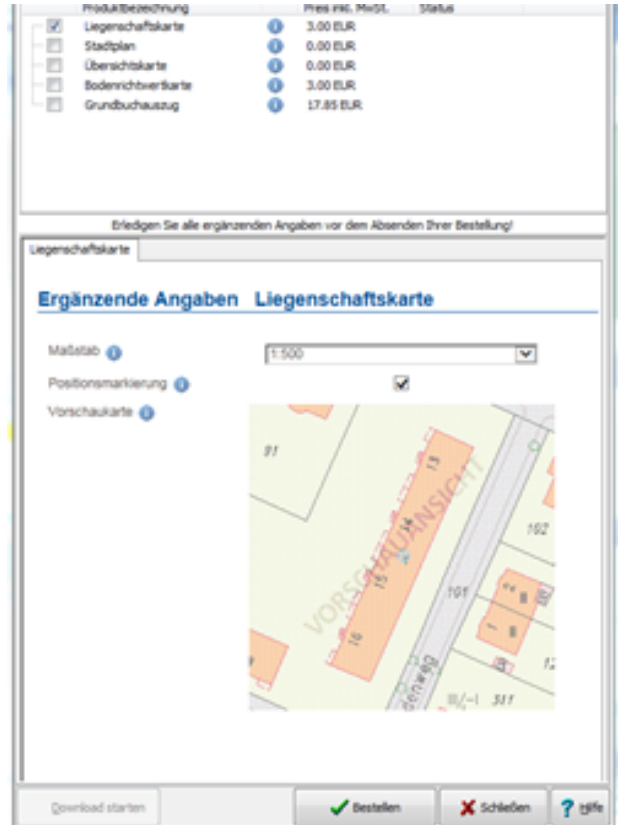

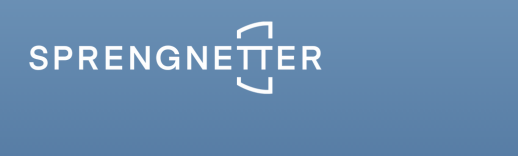

#### **Grundbuchauszug**

(Lage des Bewertungsobjekts kennzeichnen)

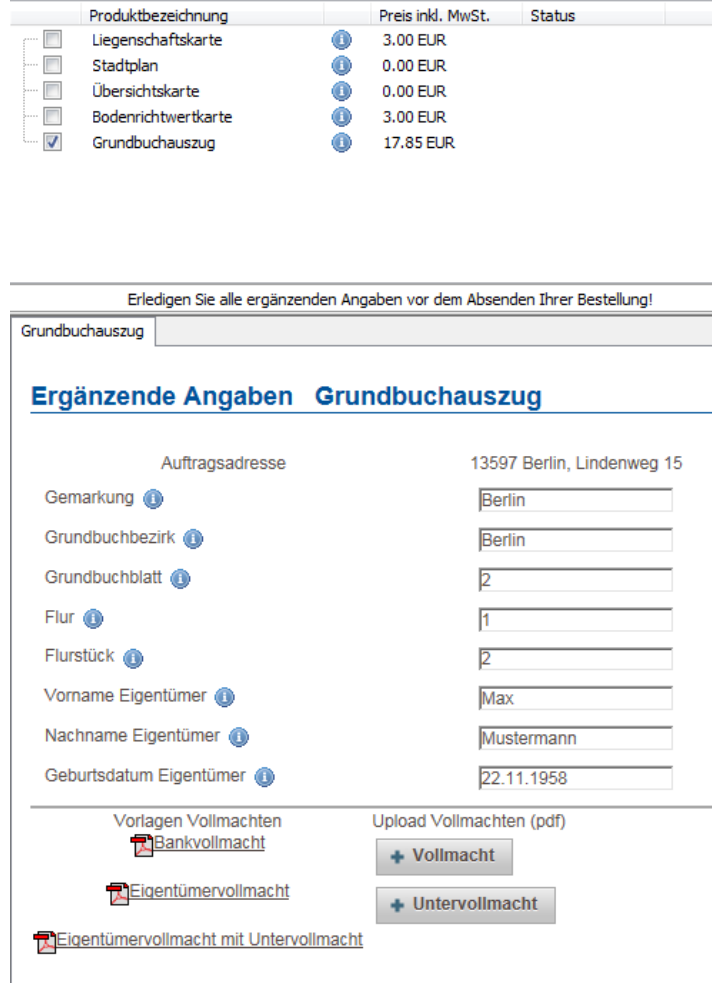

Für die Bestellung von Grundbuchauszügen wer-den folgende, ergänzende Angaben benötigt:

Gemarkung, Grundbuchbezirk, Grundbuchblatt, Flur, Flurstück, Vor- und Nachname sowie Geburtstag des Eigentümers.

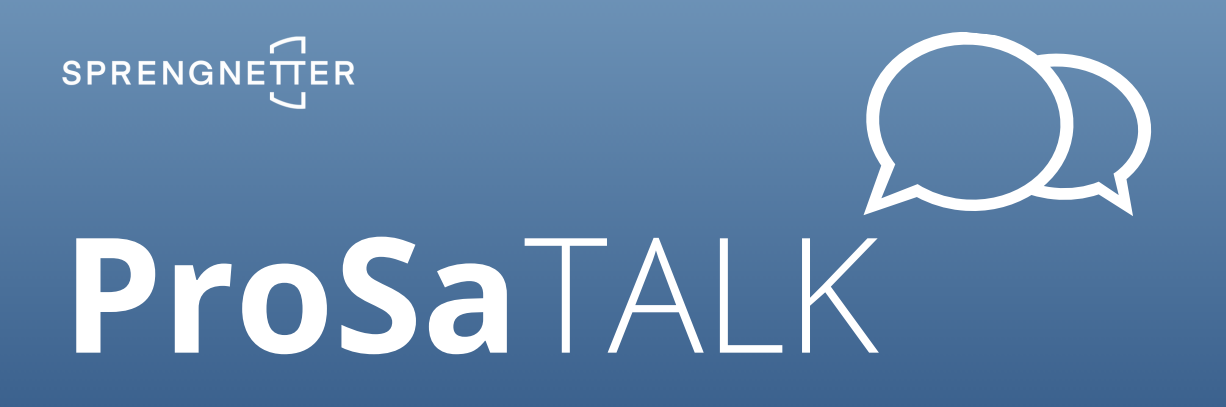

Darüber hinaus muss die entsprechende Vollmacht (ggfs. Untervollmacht) vollständig vorliegen. Softwareintegrierte Vorlagen hierzu können Sie direkt bearbeiten, speichern und hochladen.

**Vollmacht zur Grundbucheinsicht** 

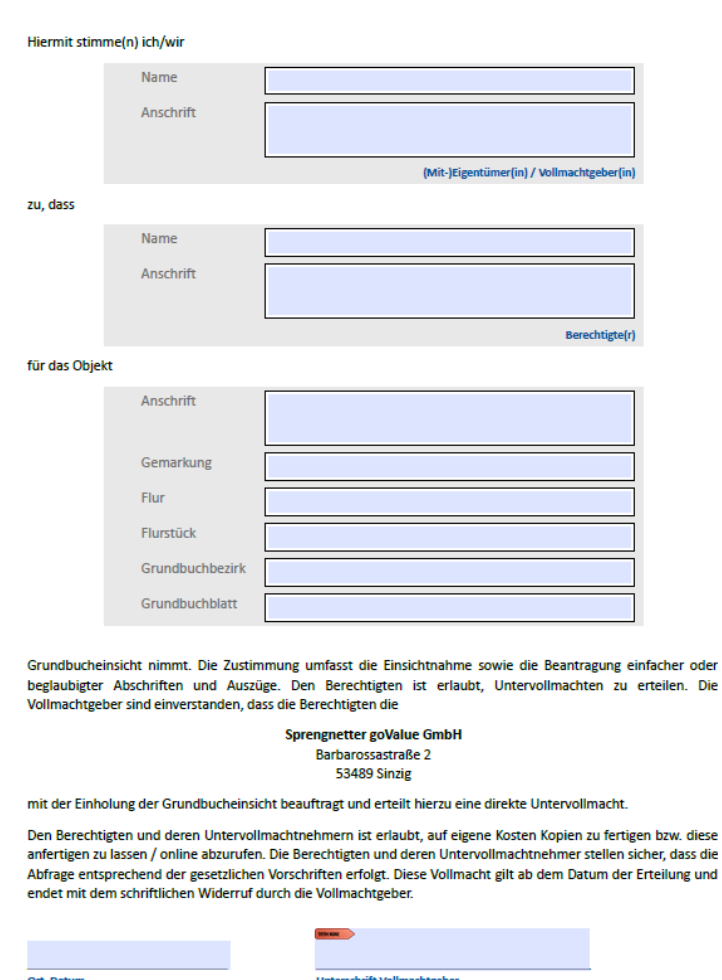

Die

Natürlich können auch Vollmachten aus eigenen Vorlagen zum Hochladen verwendet werden.

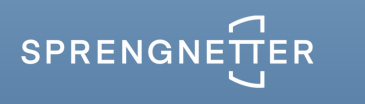

#### **Bestellvorgang abschließen**

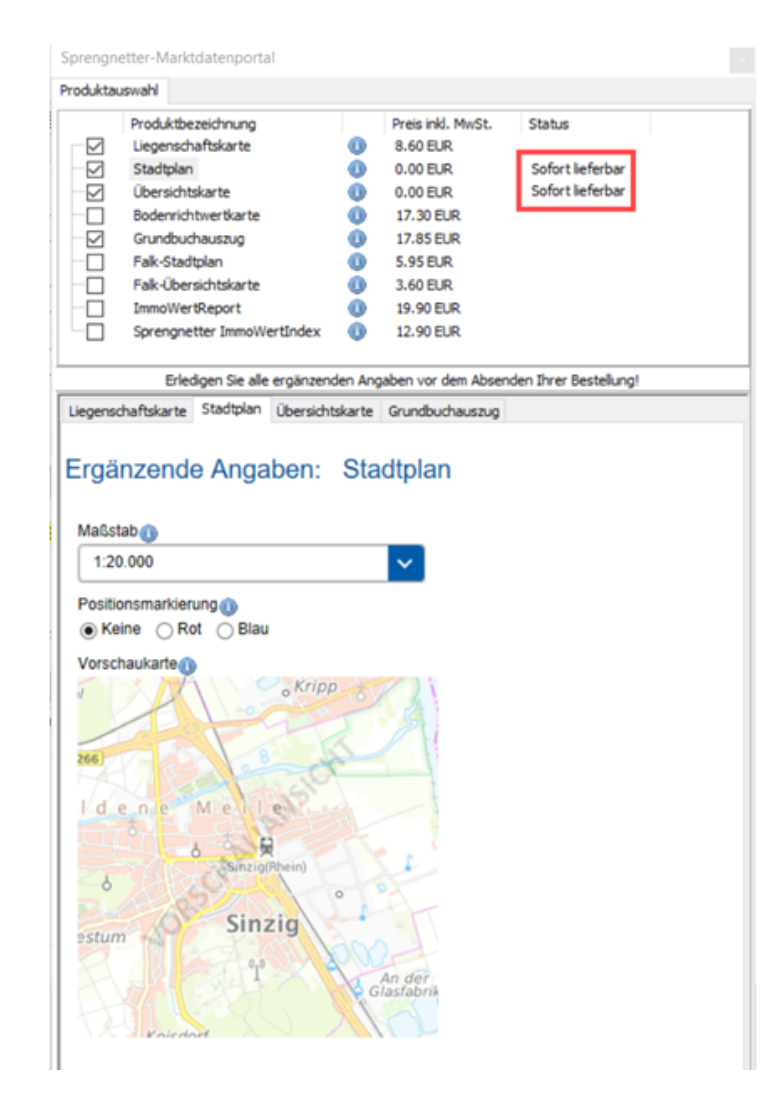

Schließen Sie Ihren Bestellvorgang über die Schaltfläche "Bestellen" ab. Sie erhalten sofort eine Statusmeldung über den Stand Ihrer Bestellungen. So wird in obiger Abbildung mit dem Status "Sofort lieferbar" beispielhaft dargestellt, dass der bestellte Stadtplan und die Übersichtskarte unmittelbar heruntergeladen werden können.

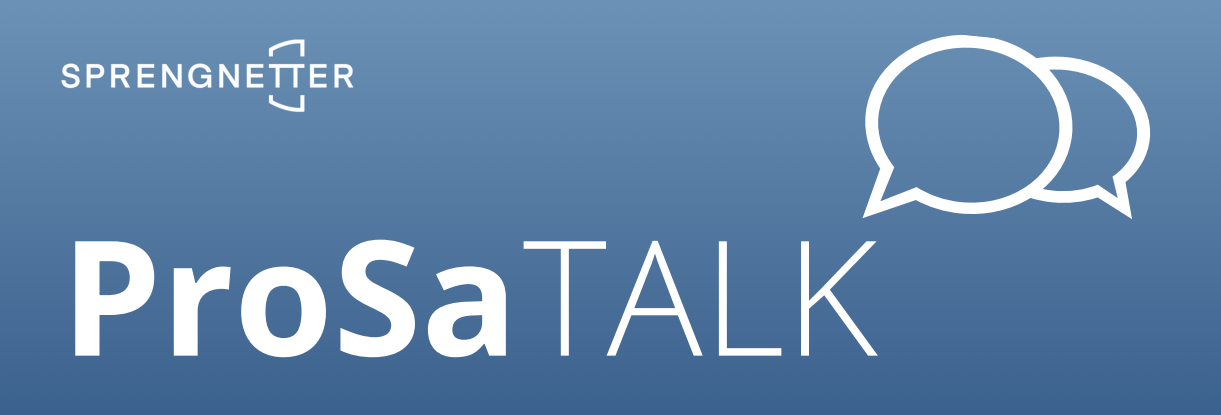

Die verfügbaren Downloads können Sie über "Download starten" herunterladen.

Auch hier erhalten Sie eine Statusmeldung.

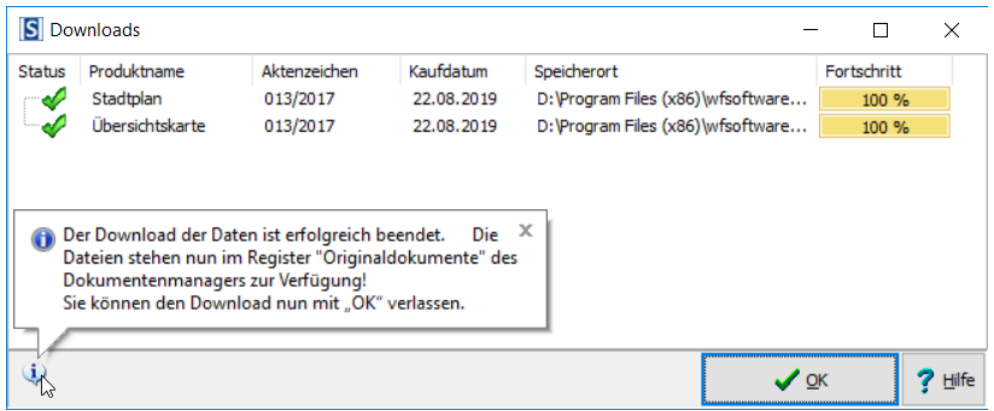

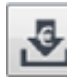

### **Auf verfügbare Downloads prüfen**

Steht die Lieferung einzelner Produkte noch aus, haben Sie über die Schaltfläche "Auf vorhandene Downloads prüfen" die Möglichkeit, den aktuellen Status abzufragen. Selbstverständlich erhalten Sie bei jedem Öffnen Ihrer Software eine Information, wenn vormals noch ausstehende Produkte neu verfügbar sind.

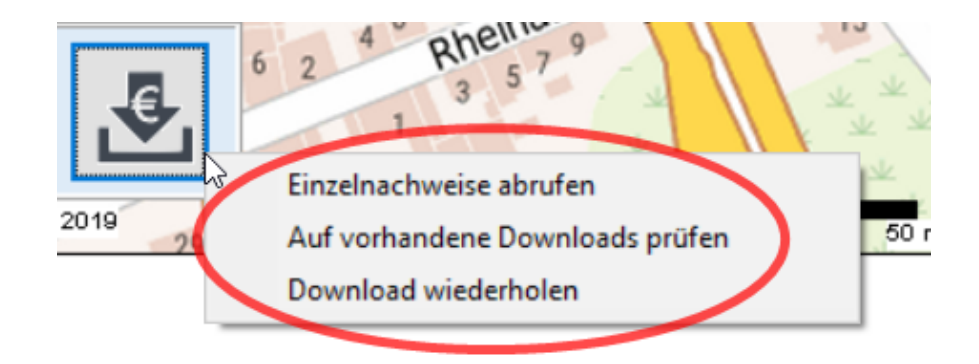

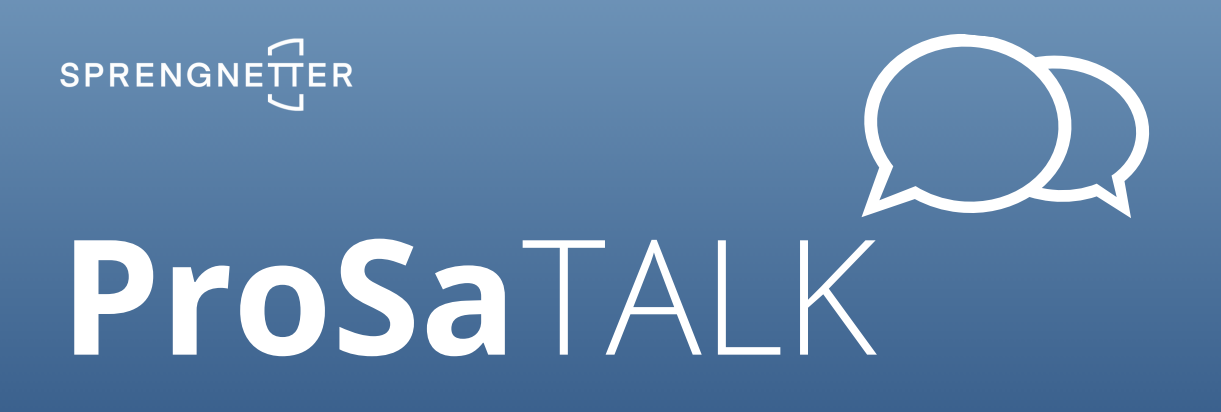

Zudem können Sie hier Ihre Einzelnachweise (Einzelrechnungen) zu den jeweiligen Produkten herunterladen. Ein Vorteil, der Ihnen unter anderem die Abrechnung Ihrer Produkte bei Gerichtsgutachten ermöglicht.

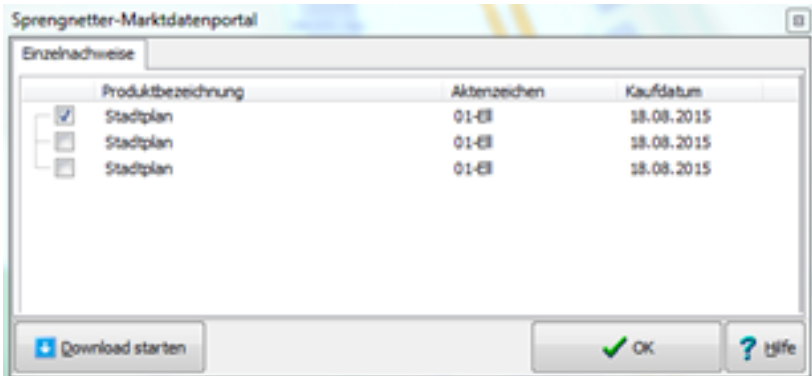

**Vom Dokumentenmanager komfortabel in den Anlagenmanager und damit in Ihr Gutachten**

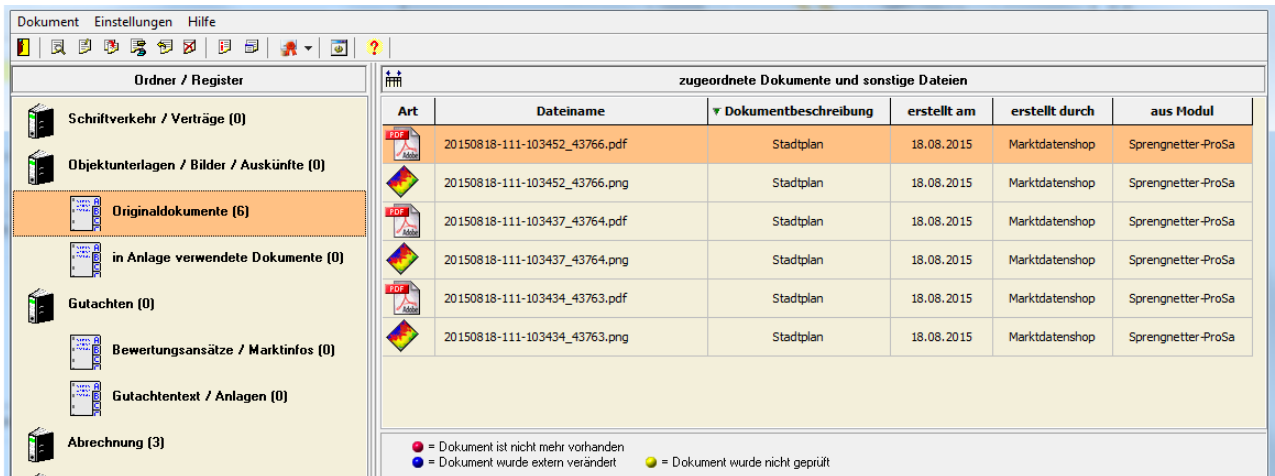

Alle erfolgreich heruntergeladenen Produkte finden Sie im Dokumentenmanager wieder. Das Kartenmaterial unter "Originaldokumente" und die Einzelnachweise unter "Abrechnung".

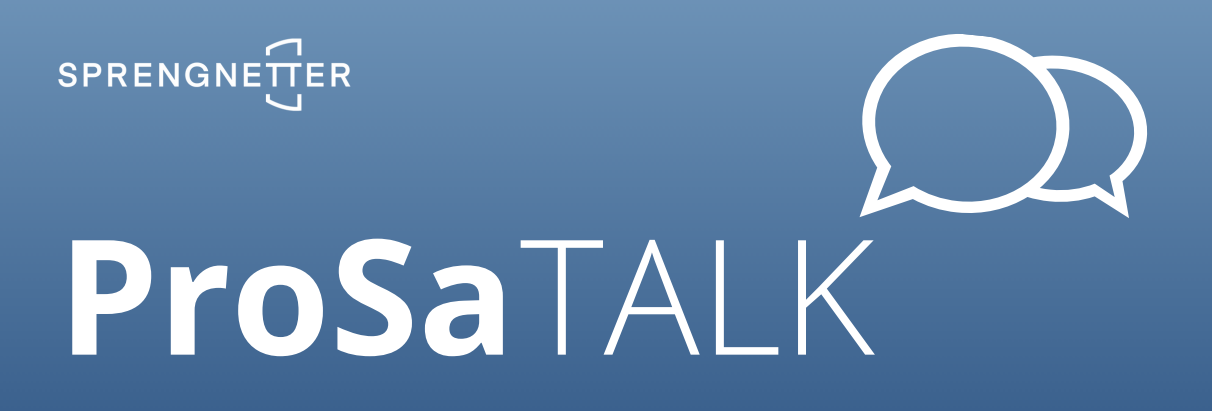

Für eine optimale Weiterverarbeitung steht Ihnen das Kartenmaterial sowohl als pdf-Dokument, als auch als Bilddatei (png) zur Verfügung.

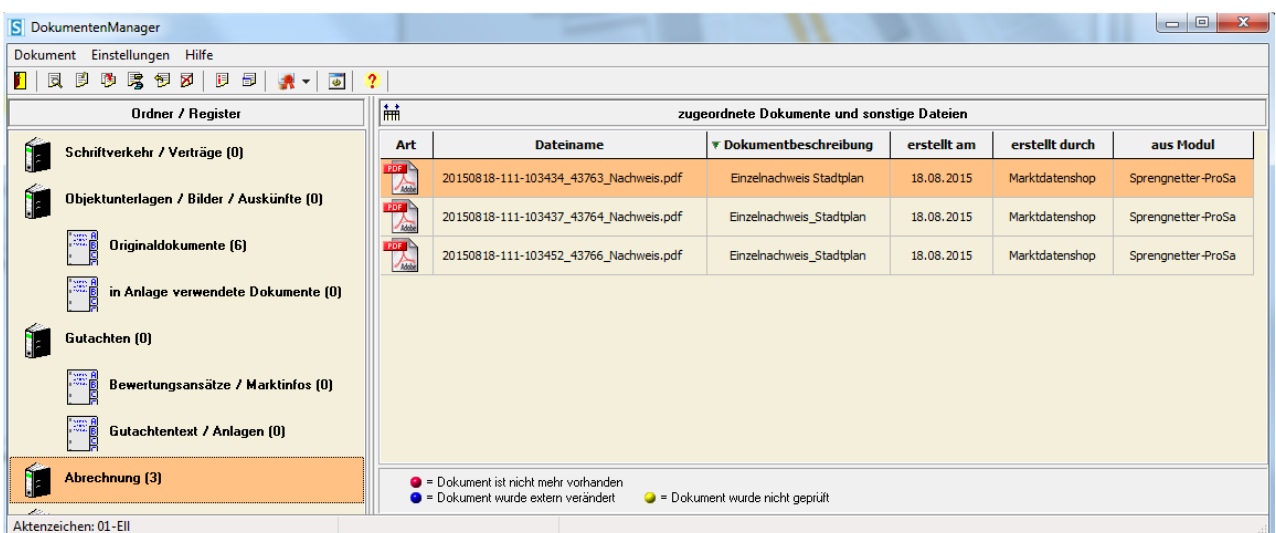

Sie können die Karten oder die Grundbuchauszüge nun wie gewohnt komfortabel über den **Anlagenmanager von ProSa** Text, als Anlage Ihrem Gutachten beifügen.

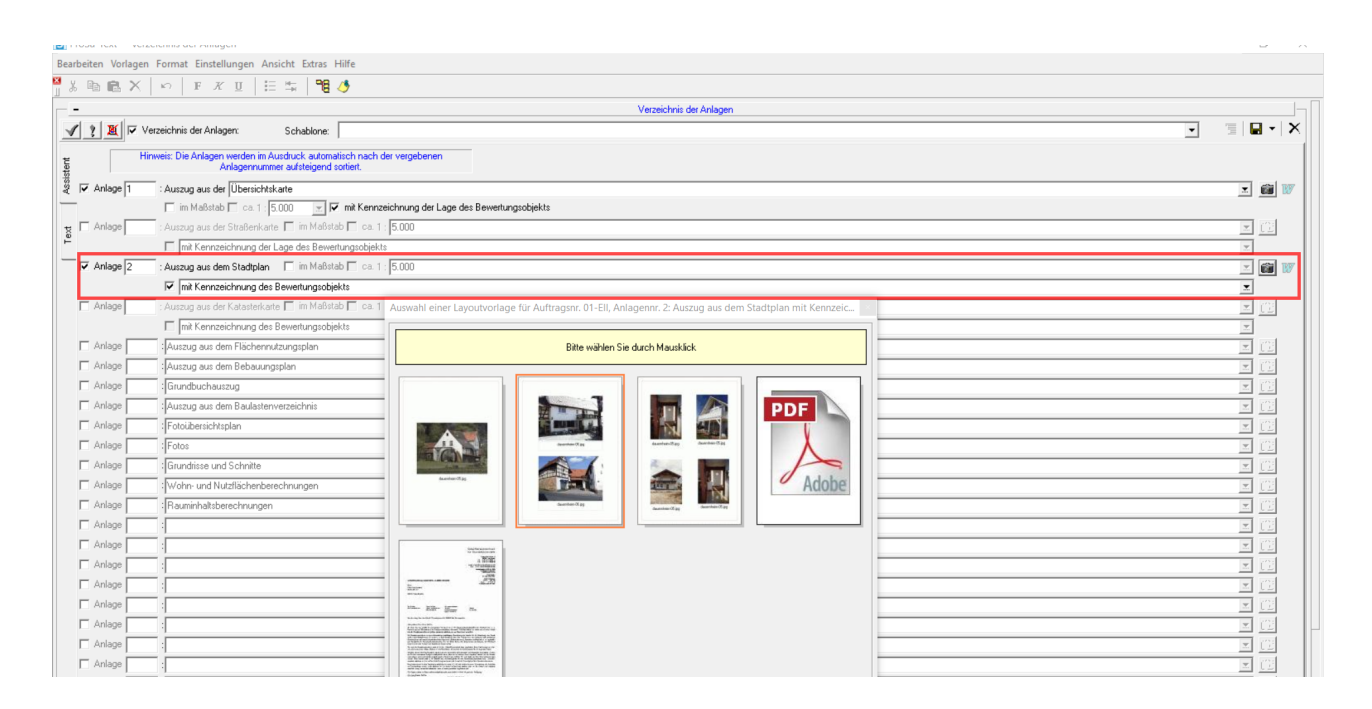

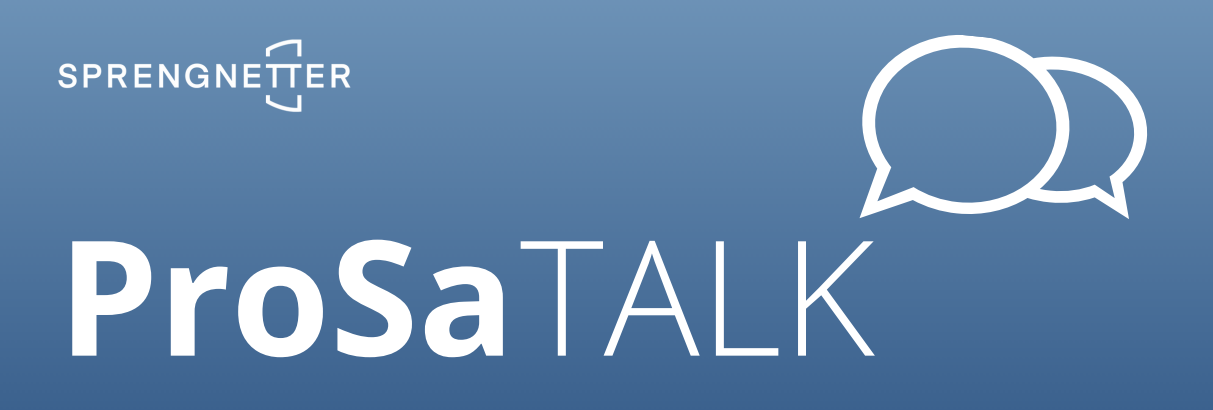

Bitte beachten Sie, dass Sie vor dem Einfügen der Karte "keine Reduktion" der Bildauflösung ausgewählt haben. Damit stellen Sie sicher, dass die ausgewählten Karten optimal in der Anlage dargestellt werden.

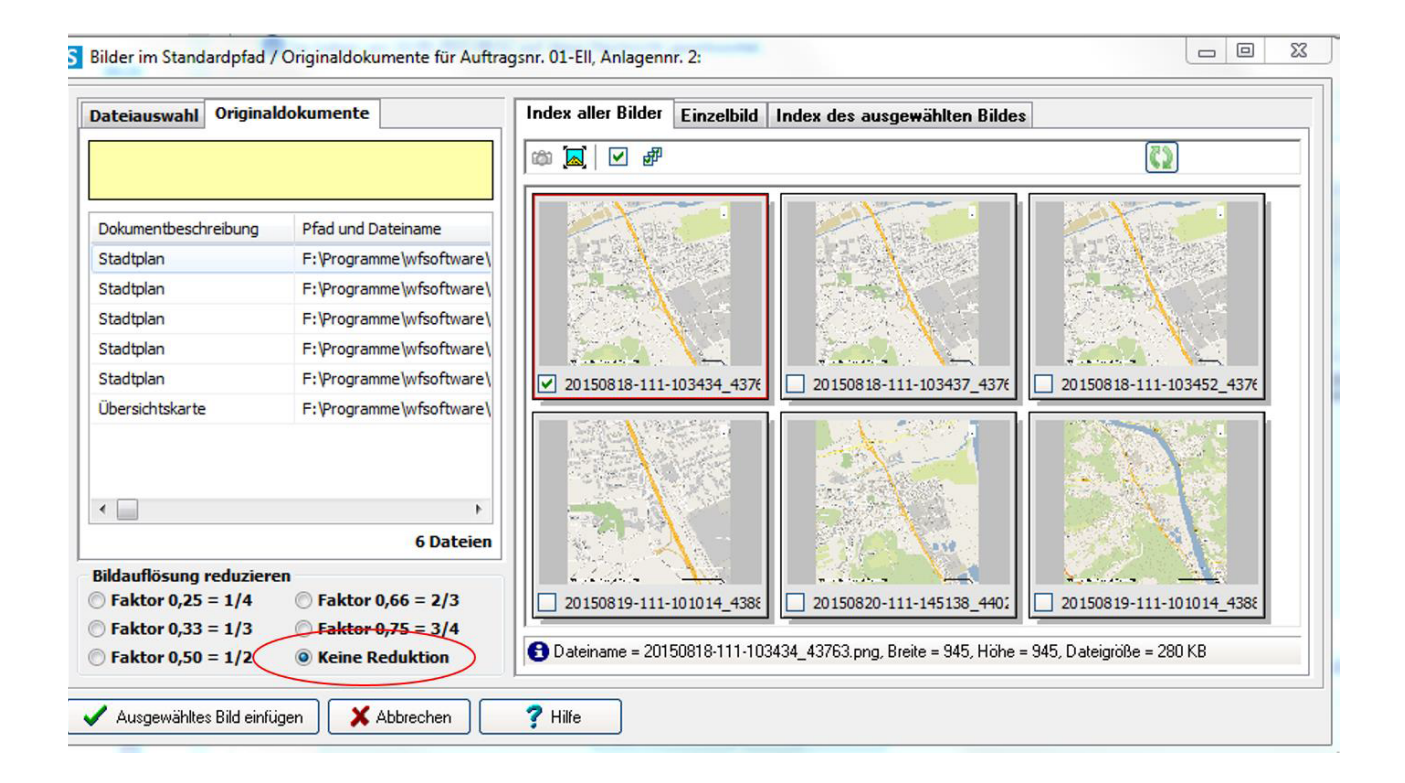

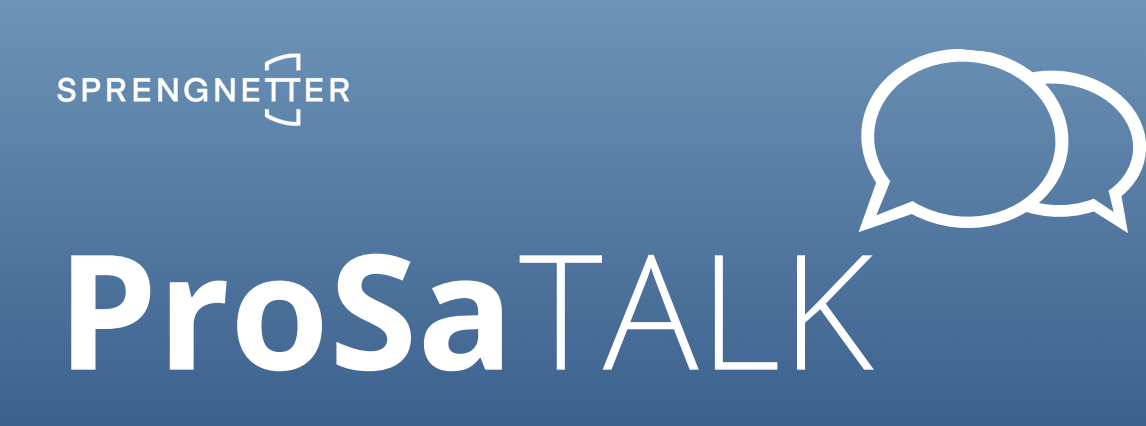

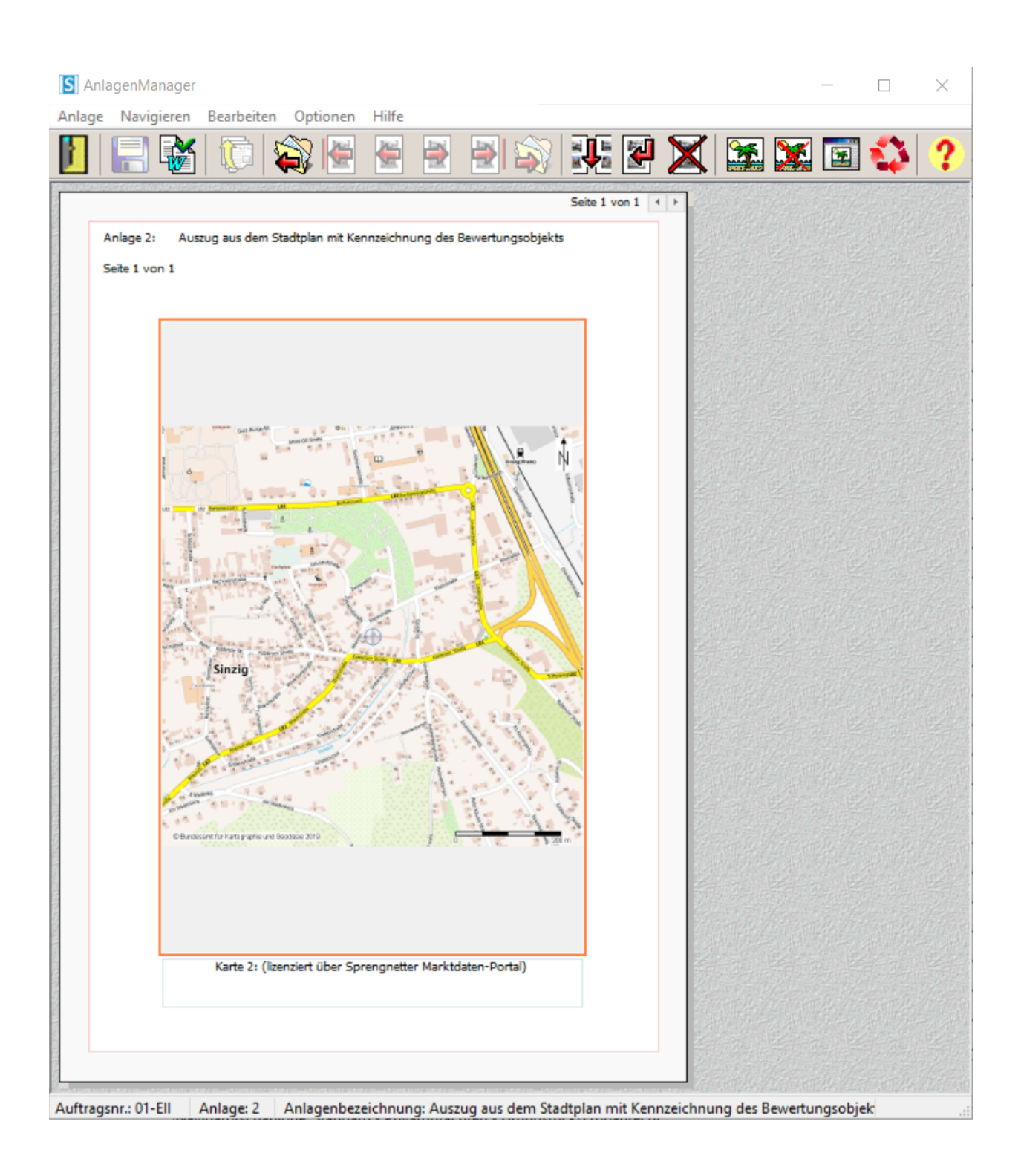

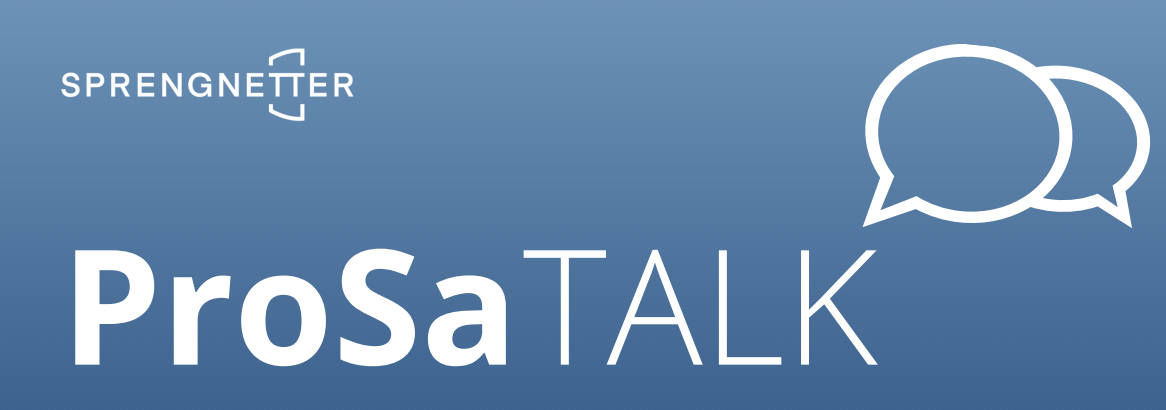

**Alles an Ort und Stelle!**

Vom Dokumentenmanager in den Anlagenmanager

#### **Gut angelegt, gut abgelegt!**

Vom Anlagenmanager in Ihr Gutachten

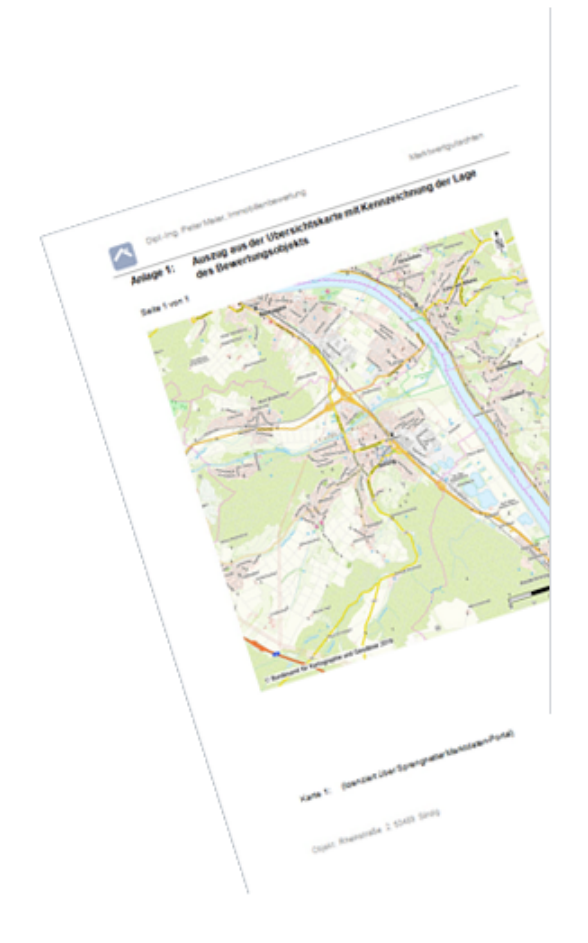

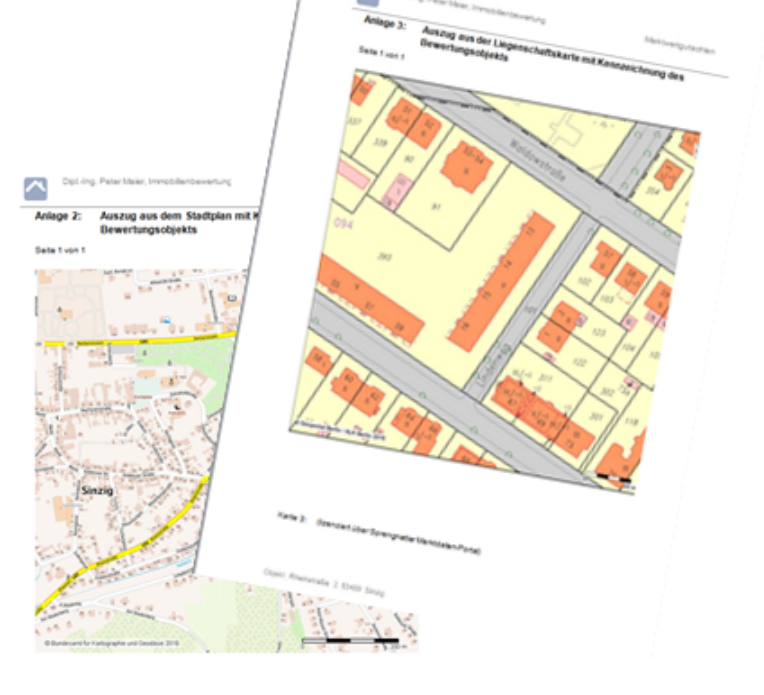